# CClarivate

# **Regulatory Intelligence: Choosing Regulatory Home Page Search versus Advanced Search**

**You can find the documents you need in Cortellis Regulatory Intelligence in two ways: Regulatory Home Page Search or Advanced Search. This guide walks you through examples that detail when best to use each type of search.**

*Example: Quickly locate all Comparison Tables that cover Pharmacovigilance and Risk Management and Market Surveillance. Use Regulatory Home Page Search with the Section Filters to quickly find these documents.*

- 1. Select **Comparison Tables**
- 2. Select **Search.** Browse is the default.
- 3. Open the **Section Filters**, select **Pharmacovigilance and Risk Management and Market Surveillance** \* and click Apply. The numbers after the filters show how many reports will be included in your search. Section filters make it easy to find the Comparison Tables you need without keyword searching
- *4.* Click the blue **Search** button.

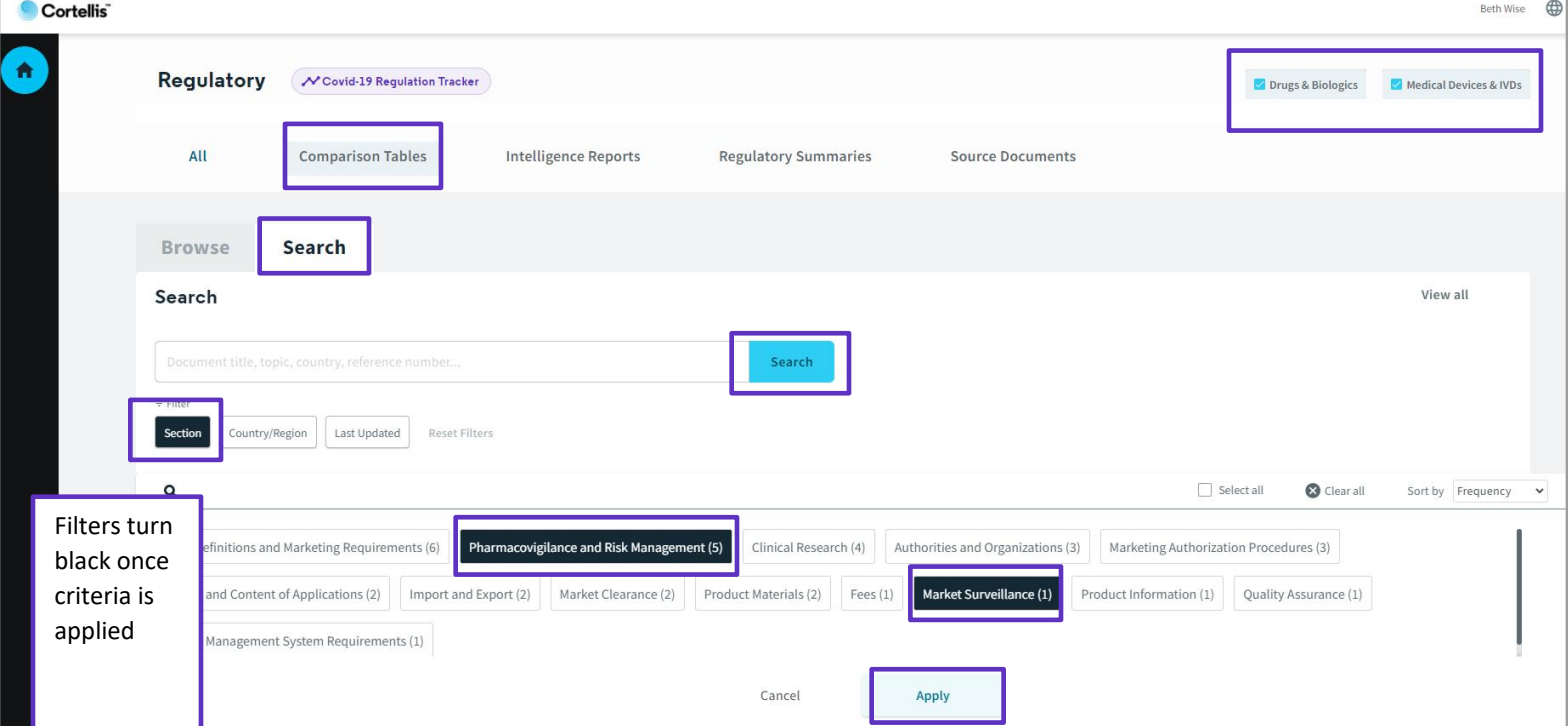

© 2021 Clarivate. Clarivate and its logo, as well as all other trademarks used herein are trademarks of their respective owners and used under license.

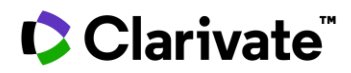

\*Filters that appear are based on your content subscription – Drugs & Biologics, Medical Devices & IVDs or both.

## *Example: Find all US guidelines focused on Clinical Research.*

Topic Filters are manually assigned to each document by our editors to make it easy to find relevant documents without searching on a keyword. Choose Regulatory Home Page Search to make this fast and easy.

- 1. Select **Source Documents**
- 2. Choose the **Document Type** filter and **Guideline**. Click **Apply.**
- 3. Click **Country/Region** filter and **USA**. Click **Apply.**
- 4. Choose **Topic** filter and **Clinical Research**. Click **Apply.**
- 5. Click **Search**

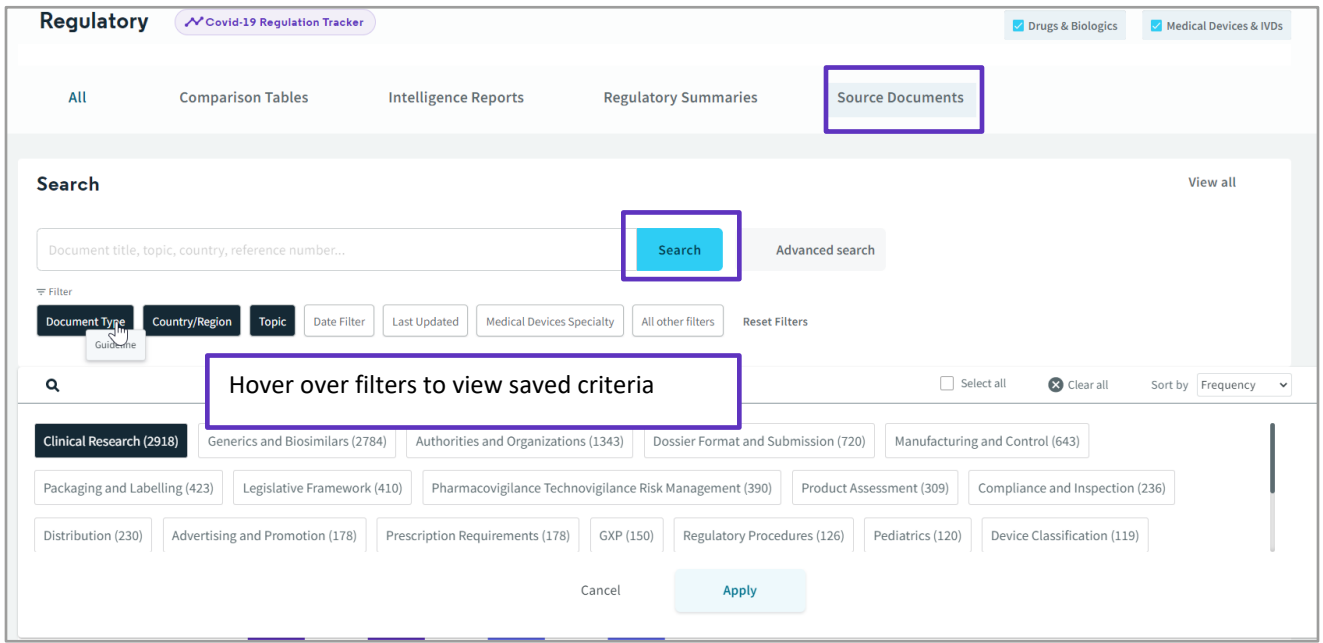

*Example: Find all valid US and EU approval documents for Keytruda.*

**With Advanced Search you can pinpoint exactly where you want your keyword to be found.** For this example, we will just search the report titles to ensure we only find Keytruda approval documents and not the approval documents where Keytruda is mentioned.

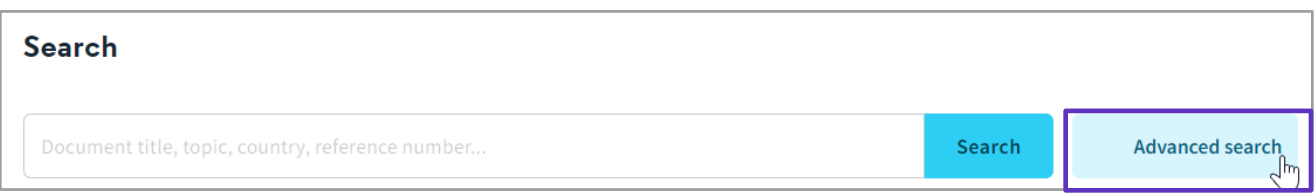

#### 1. Select **Advanced Search**

2. Click **Regulatory**

© 2021 Clarivate. Clarivate and its logo, as well as all other trademarks used herein are trademarks of their respective owners and used under license.

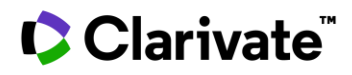

- 3. Choose the **Title** field using the drop-down menu and type **Keytruda** into the bar. This will just search the report titles.
- 4. Select **Document Type** from the next field drop down and click the tree view icon. A pick list appears. Choose **Original Approval – BLA, Supplemental Approval – BLA and EPAR.** Click **Apply.**
- 5. Select **Status** from the next drop down and select **Valid**
- 6. Click **Search**

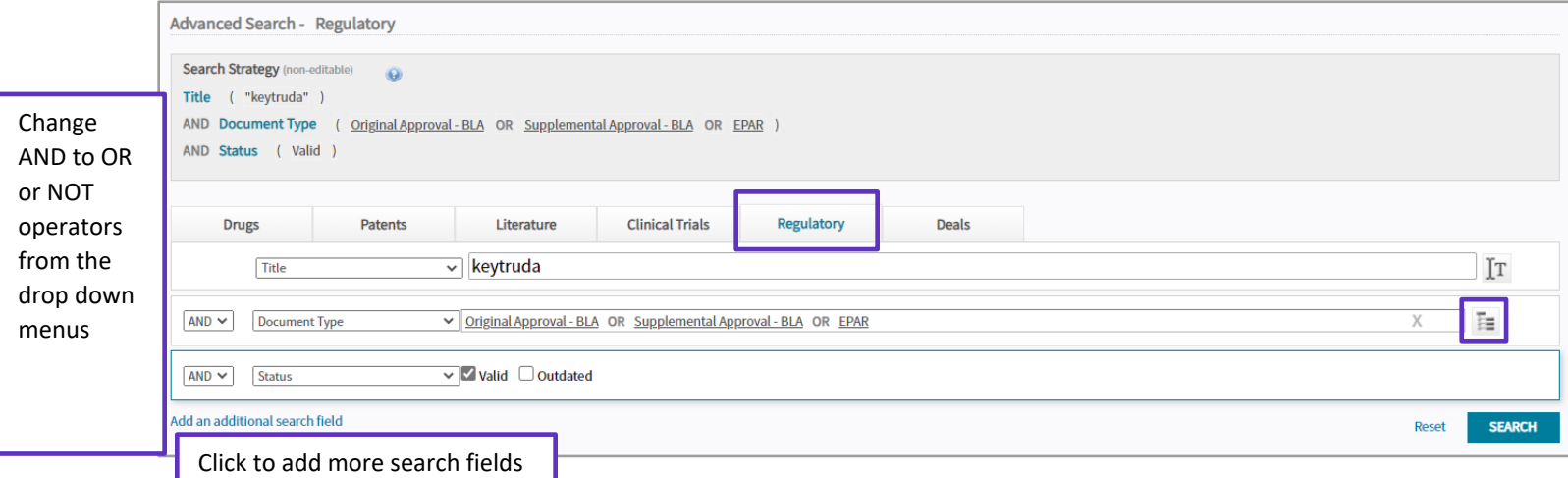

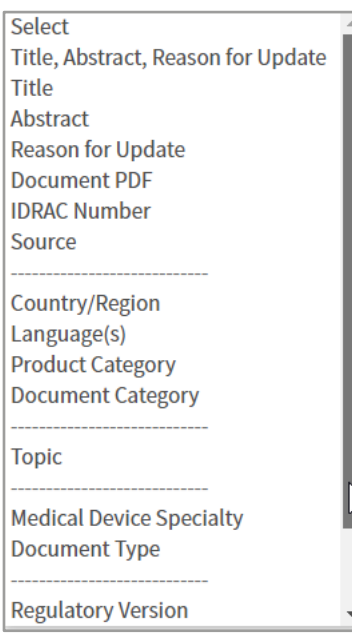

### **Other popular examples for Advanced Search:**

*Find Approval Documents for a specific indication or target:* indications or targets are mentioned in the Abstracts so keyword search the **Abstract** for your criteria.

*Find a document by IDRAC number:* choose **IDRAC number** and enter number in the text field.

For more information contact Customer Service at **[LS Product Support.](mailto:lifesciences.support@clarivate.com)**

© 2021 Clarivate. Clarivate and its logo, as well as all other trademarks used herein are trademarks of their respective owners and used under license.